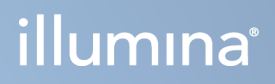

# Illumina DRAGEN Server NovaSeq 550Dx jaoks

Uuringukeskuse ettevalmistus- ja installijuhend

KUULUB ETTEVÕTTELE ILLUMINA Dokument nr 200025560 v00 Jaanuar 2023 KASUTAMISEKS IN VITRO DIAGNOSTIKAS. See dokument ja selle sisu kuuluvad ettevõttele Illumina, Inc. ja selle tütarettevõtetele ("Illumina") ning on mõeldud kasutamiseks ainult ettevõtte lepingulistele klientidele seoses selles dokumendis kirjeldatud toote (toodete) kasutamisega ega ole mõeldud mitte mingiks muuks otstarbeks. Seda dokumenti ega selle sisu ei tohi mis tahes viisil kasutada ega muul eesmärgil levitada ja/või edastada, avaldada või reprodutseerida ilma Illumina eelneva kirjaliku nõusolekuta. Illumina ei anna selle dokumendiga kolmandale isikule oma patendi-, kaubamärgi-, autori-, tava- või muu sarnase õiguse alusel mitte ühtegi litsentsi.

Kvalifitseeritud ja asjakohase koolituse saanud töötajad peavad selles dokumendis kirjeldatud juhiseid järgima rangelt ja üksikasjalikult, et tagada siin kirjeldatud toote (toodete) õige ja ohutu kasutusviis. Siinse dokumendi sisu tuleb enne nimetatud toote (toodete) kasutamist täies ulatuses läbi lugeda ja endale selgeks teha.

SELLES DOKUMENDIS KIRJELDATUD JUHISTE MITTE LUGEMINE JA MITTE ÜKSIKASJALIKULT JÄRGIMINE VÕIB KAHJUSTADA TOODET (TOOTEID), VIGASTADA INIMESI (SH KASUTAJAID VÕI TEISI) JA KAHJUSTADA MUUD VARA. NIMETATUD JUHUL EI KEHTI ÜKSKI TOOTELE (TOODETELE) ANTUD GARANTII.

ILLUMINA EI VASTUTA SELLES DOKUMENDIS KIRJELDATUD TOOTE (TOODETE) (SEALHULGAS TOOTE OSAD VÕI TARKVARA) VÄÄRKASUTUSE EEST.

© 2023 Illumina, Inc. Kõik õigused on kaitstud.

Kõik kaubamärgid kuuluvad ettevõttele Illumina, Inc. või nende vastavatele omanikele. Kaubamärgi kohta lisateabe saamiseks vt [www.illumina.com/company/legal.html](http://www.illumina.com/company/legal.html).

# <span id="page-2-0"></span>Muudatuste ajalugu

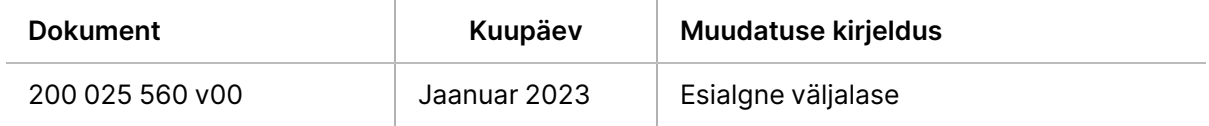

# Sisukord

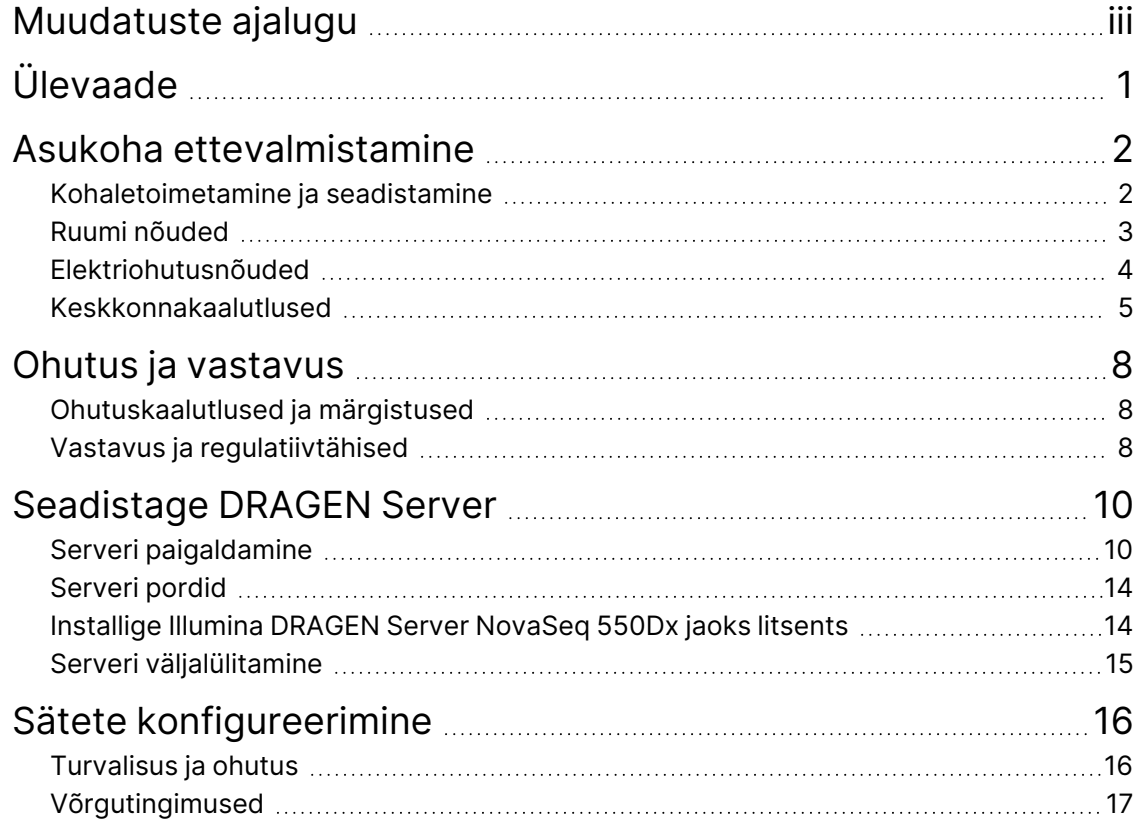

# <span id="page-4-0"></span>Ülevaade

Käesolev dokument sisaldab juhiseid seadme Illumina® DRAGEN Server™ seadistamiseks, sh juhised asukoha ettevalmistamiseks paigaldamiseks ja kasutamiseks.

Kasutage hoone ettevalmistamiseks järgmisi spetsifikatsioone ja juhiseid.

- Ruumi nõuded
- Elektriohutusnõuded
- Keskkonnakaalutlused
- Arvuti nõuded
- Võrgukaalutlused

# <span id="page-5-0"></span>Asukoha ettevalmistamine

Käesolevas jaotises on toodud spetsifikatsioonid ja juhised teie asukoha ettevalmistamiseks seadme DRAGEN Server paigaldamiseks ja käitamiseks.

- Laboriruumi nõuded
- Elektriohutusnõuded
- <span id="page-5-1"></span>• Keskkonnakaalutlused

# **Kohaletoimetamine ja seadistamine**

DRAGEN Server on kliendi poolt lahti pakitud ja paigaldatud. Ruum peab olema enne kohaletoimetamist valmis.

## Pakendi mõõtmed

Seadme transpordi, paigaldamise ja hoiustamise planeerimisel arvestage järgmiste mõõtmetega.

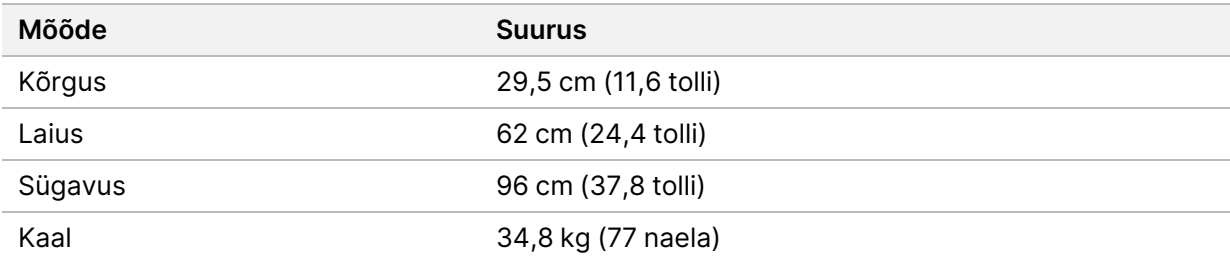

#### Transpordikasti sisu

DRAGEN Server ja komponendid tarnitakse ühes kastis. Karp sisaldab järgmisi tarvikuid.

- Toitekaabel, riigipõhine
- DRAGEN Server litsentsi USB- mälupulk
- Raami kinnitussiinid pikkus 80 cm (31,5 tolli)
- Raami kinnituskruvid
- Kaks SFP+ vastuvõtjat

# <span id="page-6-0"></span>**Ruumi nõuded**

Laboriruumi valmisseadmisel järgige selles jaotises toodud spetsifikatsioone ja nõudeid.

### Seadme mõõtmed

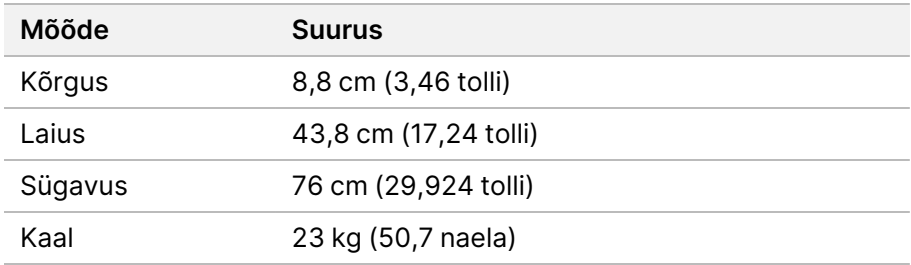

## Raami nõuded

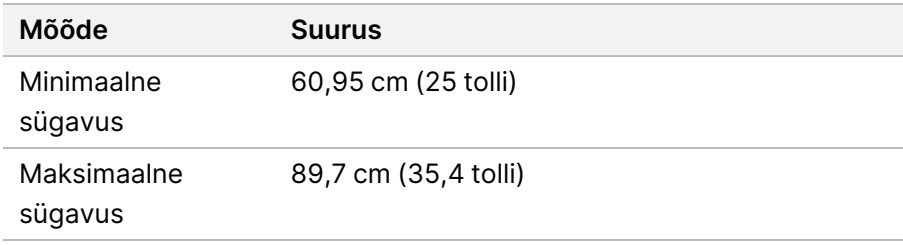

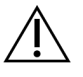

# ETTEVAATUST!

Kui raam on lühem kui serveri (29,9 tolli) või siinide (31,5 tolli) pikkus, siis ulatuvad server ja piirded raami pikkusest üle. Toite- ja kaablihalduse häirete vältimiseks ja raami korraliku sulgemise tagamiseks kasutage raami, mille sügavus on vähemalt 29 tolli.

#### Paigutuse nõuded

Seadme DRAGEN Server paigutamisel arvestage, et seadmele oleks tagatud juurdepääs nii õhutuseks, seinakontaktile juurdepääsuks kui ka hooldustöödeks.

- Võimaldage raami kõrgus vähemalt 2U.
- Veenduge, et serverist 3 m (10 jalga) kaugusel oleks üks standardne pistikupesa.
- Asetage seade nii, et töötajad saaksid toitejuhtmed pistikupesadest kiiresti välja tõmmata.

# <span id="page-7-0"></span>**Elektriohutusnõuded**

#### Toite spetsifikatsioonid

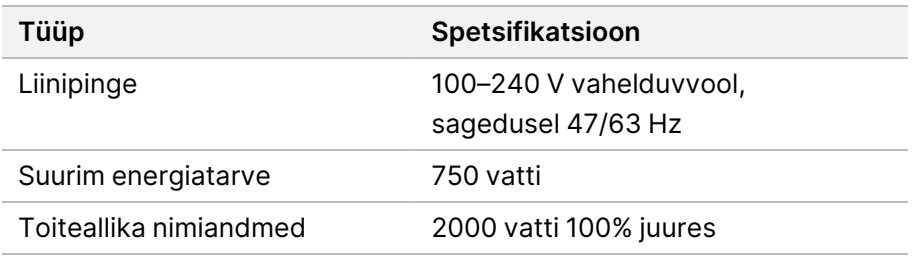

Vahelduvvoolu pinge 100–240 voldi korral peab teie asutus olema ühendatud vähemalt 15-amprilise maandusega ja õige pingega vooluallikaga. Maandamine on nõutud. Kui pinge kõigub üle 10%, on nõutav toiteliini regulaator.

Server peab olema ühendatud eraldi ahelasse, mida ei tohi teiste seadmetega jagada.

#### Pistikud

Teie asutuse juhtmestik peab olema varustatud järgnevate pistikutega:

- 100–110-voldise vahelduvvoolu jaoks nõutud on kaks eraldi 10-amprist maandatud liini korraliku pinge ja elektrimaandusega.
- 220–240-voldise vahelduvvoolu jaoks nõutud on kaks 6-amprist maandatud liini korraliku pinge ja elektrimaandusega.
- Põhja-Ameerika ja Jaapan NEMA 5–15.
- Kui pinge kõigub üle 10%, on nõutav toiteahela regulaator.

#### Kaitsemaandus

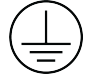

Seadmel DRAGEN Server on kaitsemaanduse ühendus korpuse kaudu. Toitejuhtme maandusühendus hoiab ära ohtliku pinge tekkimise. Seadme kasutamisel tuleb veenduda, et toitejuhtme maandusühendus oleks heas töökorras.

## Toitejuhtmed

Seade on varustatud pistikuga, mis vastab rahvusvahelisele standardile IEC 60320 C20, mis tarnitakse koos piirkonnale sobituva toitejuhtmega. Kohalike standardite kohaste pistikute või toitejuhtmete leidmiseks pöörduge kolmanda osapoole tarnija poole, näiteks ettevõte Interpower Corporation (www.interpower.com). Kõik toitejuhtmed on 2,5 m (8 jalga) pikad.

Ohtlik pinge eemaldatakse seadmest vaid juhul, kui toitejuhe on vahelduvvooluallikast lahti ühendatud. Asetage server nii, et saaksite toitejuhtme pistikupesast kiiresti välja tõmmata.

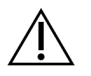

## ETTEVAATUST!

Pinge kõikumiste vältimiseks kasutage seadme toiteallikaga ühendamiseks pikendusjuhet.

### Kaitsmed

<span id="page-8-0"></span>Server ei sisalda kaitsmeid, mida kasutajad saavad asendada.

# **Keskkonnakaalutlused**

Järgmises tabelis on toodud temperatuur, niiskus ja muud keskkonnaalased kaalutlused seadme ohutuks paigutamiseks.

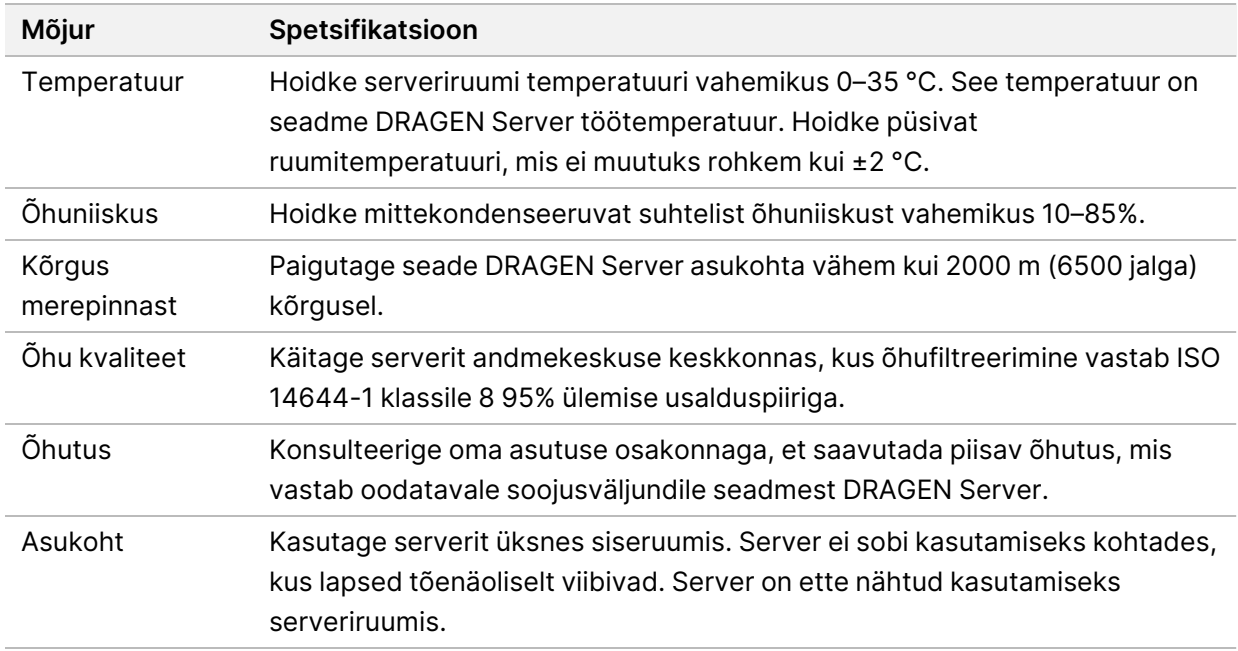

## Soojusväljund

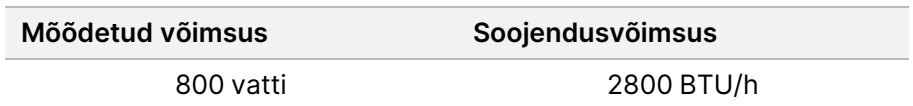

### Müratase

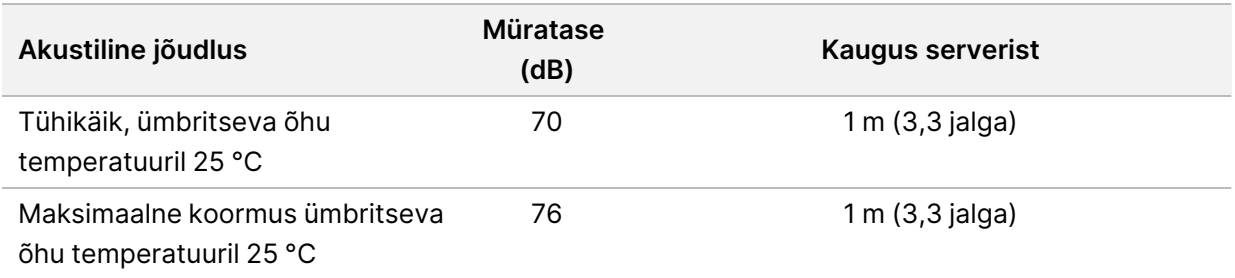

#### Katkematu toite allikas

Illumina soovitab kasutada kasutaja hangitud katkematu toite allikat (UPS).

Illumina ei vastuta elektrikatkestuste põhjustatud andmekadude eest, isegi kui seade DRAGEN Server oli ühendatud UPS-iga. Standardne generaatoril põhinev toide ei ole sageli katkestusteta ja lühiajaline elektrikatkestus on enne toite taastumist tavaline. See elektrikatkestus katkestab analüüsi ja andmeedastuse.

Järgmises tabelis on toodud kolm seadmele DRAGEN Server soovitatavat UPS-i mudelit.

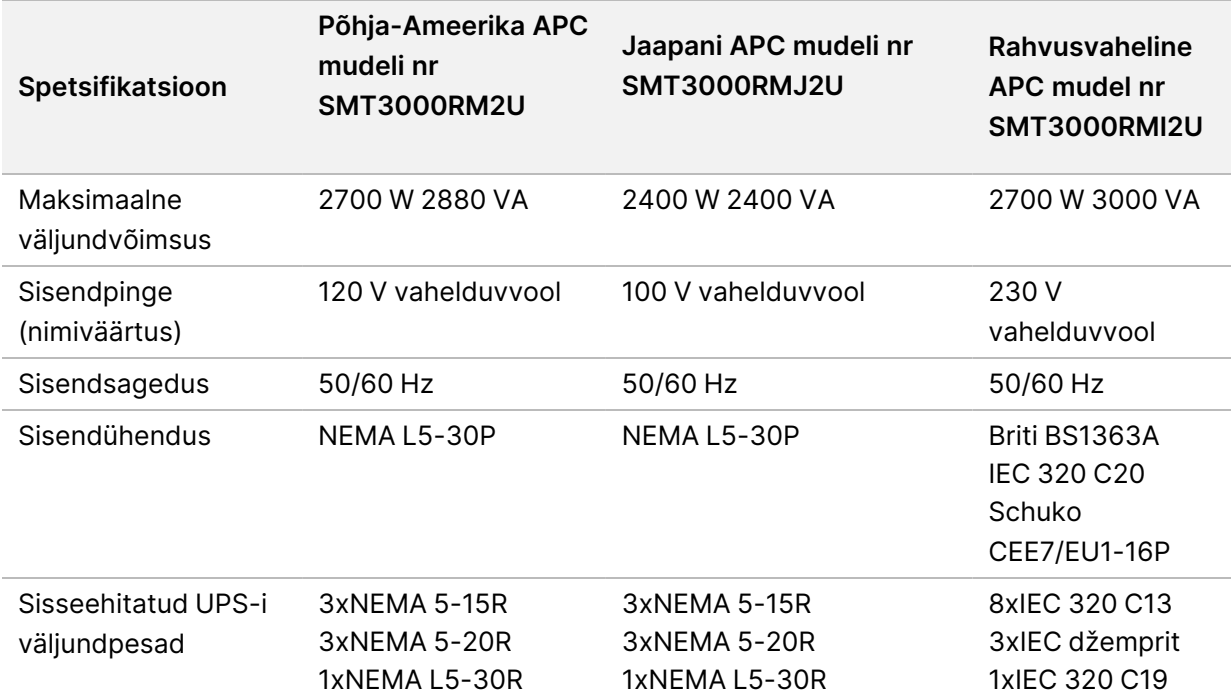

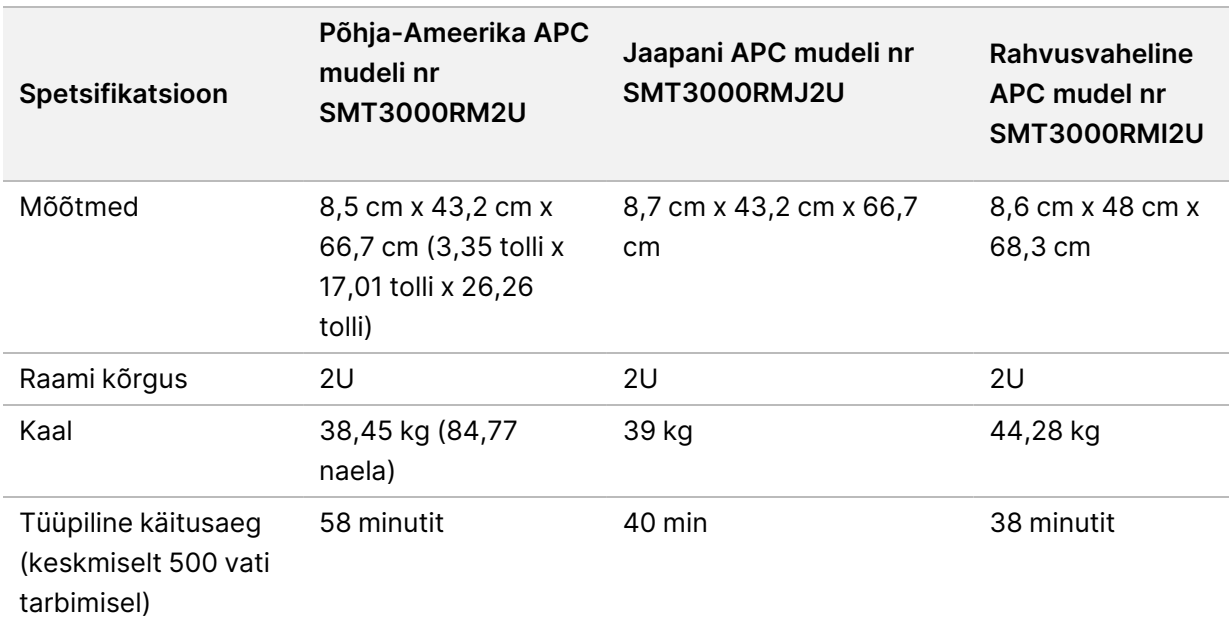

# <span id="page-11-0"></span>Ohutus ja vastavus

Käesolev jaotis sisaldab olulist ohutusteavet seadme DRAGEN Server paigaldamise ja käitamise kohta. Käesolev jaotis sisaldab toote vastavus- ja regulatiivseid avaldusi. Lugege seda jaotist enne serveriga mis tahes protseduuride teostamist.

<span id="page-11-1"></span>Serveri päritoluriik ja valmistamiskuupäev on trükitud serveri etiketile.

# **Ohutuskaalutlused ja märgistused**

Selles jaotises on näidatud võimalikud ohud, mis on seotud DRAGEN Server paigaldamise, hooldamise ja kasutamisega. Ärge kasutage DRAGEN Server ega käsitsege seda viisil, mis seab teid mis tahes nimetatud ohtu.

## Üldised hoiatused

Veenduge, et kõik töötajad oleksid läbinud koolituse seadme DRAGEN Server nõuetekohase kasutamise ja võimalike ohutuskaalutluste kohta.

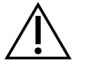

### HOIATUS

Selle märgistusega tähistatud aladel töötades järgige kõiki kasutusjuhiseid, et minimeerida ohtu töötajatele või seadmele DRAGEN Server.

## Elektriohutuse hoiatused

<span id="page-11-2"></span>Ärge eemaldage DRAGEN Server välispaneele. Seadmes pole kasutaja hooldatavaid osi. DRAGEN Server kasutamine eemaldatud paneelidega põhjustab kokkupuuteohu liinipinge ja alalisvoolupingega.

# **Vastavus ja regulatiivtähised**

Seade DRAGEN Server on märgistatud järgmiste vastavus- ja regulatiivtähistega.

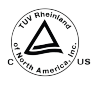

See märgis tagab, et toodet testib ja sertifitseerib riiklikult tunnustatud testimislabor (NRTL) TUV Rheinland.

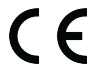

See märgis tagab, et toode vastab kõigi asjakohaste EL-i direktiivide põhinõuetele.

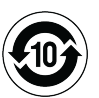

See märgis tagab, et toode vastab keskkonnakaitse kasutusperioodile - 10 aastat.

### Elektri-ja elektroonikaseadmetest tekkinud jäätmete direktiiv (WEEE)

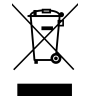

See silt näitab, et seade vastab jäätmedirektiivile (WEEE). Teabe saamiseks oma seadme ringlussevõtu kohta külastage veebilehte [support.illumina.com/certificates.html.](http://support.illumina.com/certificates.html)

## **Toote sertifikaadid ja vastavus**

DRAGEN Server vastab järgmistele direktiividele:

- EMC 2014/30/EL
- Madalpinge 2014/35/EL
- ROHS 2011/65/EL ja 2015/863
- ErP 2009/125/EÜ

Täielikud ELi vastavusdeklaratsioonid ja vastavustunnistused on saadaval Illuminaveebisaidil [support.illumina.com/certificates.html](https://support.illumina.com/certificates.html).

## **Elektromagnetilise ühilduvuse kaalutlused**

Seade on loodud ja seda on katsetatud CISPR 11 A-klassi standardi kohaselt. Koduses keskkonnas võib see põhjustada raadiohäireid. Raadiohäirete tekkimisel peate need võib-olla kõrvaldama.

Ärge kasutage seadet tugeva elektromagnetkiirguse allikate läheduses, mis võib häirida nõuetekohast toimimist.

Enne seadme käitamist hinnake elektromagnetilist keskkonda.

# <span id="page-13-0"></span>Seadistage DRAGEN Server

Selles jaotises on teave seadme DRAGEN Server paigaldamise kohta. Enne alustamist veenduge, et teil oleks kõik komponendid ja teie asutus vastaks nõuetele.

Järgmised komponendid ei ole seadmega DRAGEN Server kaasas ja on vajalikud serveri seadistamiseks:

- VGA-sisendiga monitor
- VGA kaabel
- <span id="page-13-1"></span>• USB-sisendiga klaviatuur

# **Serveri paigaldamine**

Kasutage seadme DRAGEN Server paigaldamiseks oma serverirestile järgmisi juhiseid.

### Kinnitage paigaldusklamber serveri külge

- 1. Tõmmake paigaldusklambri piire piirdekoostust välja, kuni jõuate turvalukuni.
- 2. Vajutage kollane piirde lukustushoob üles ja eemaldage seejärel piirdekoostu kinnitusklambri piire.

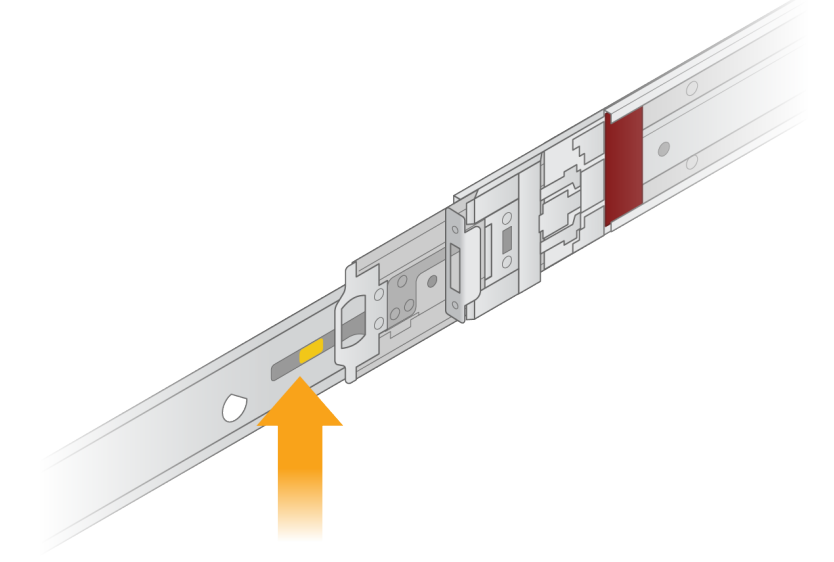

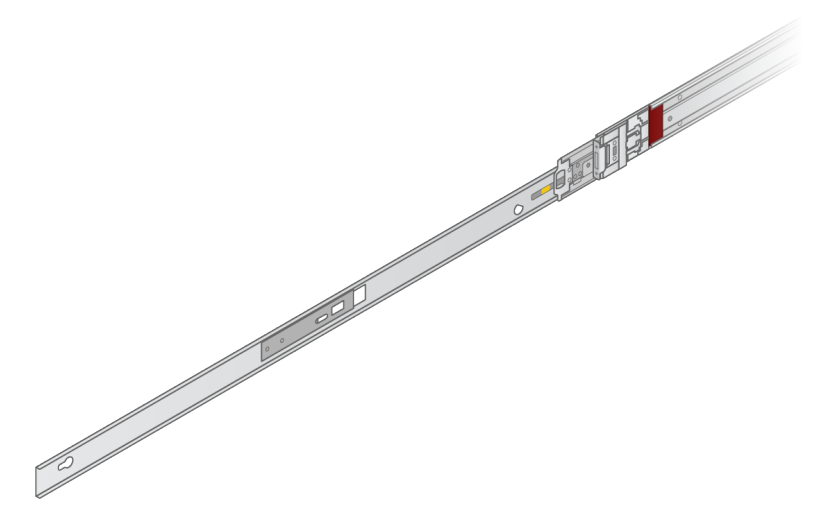

3. Joondage võtmepilud serveri külgedel olevate T-tihvtidega ja libistage paigaldusklamber tagasi, et see paika lukustada.

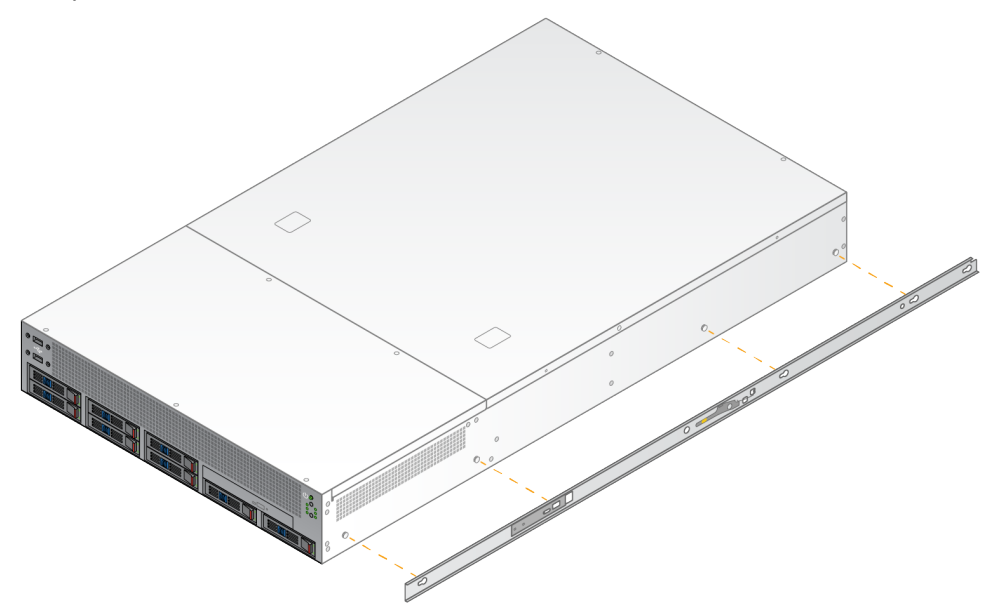

4. Korrake toimingut paigaldusklambri kinnitamiseks teisele küljele.

#### Paigaldage siinid alusele

- 1. Vajutage siini mehhanismi alla, et vabastada tagumine siini lukk.
- 2. Joondage siin soovitud serveri aluse klambritega ja lükake seejärel kohale lukustamiseks ettepoole. Siin liigub kuuldava klõpsuga paika.
- 3. Vabastage kollane lukustusriiv ja lükake liugurit ettepoole siini tagaosa suunas.
- 4. Joondage siin sobivate eesmise serveri aluse klambritega ja pöörake seejärel lukustusmehhanismi ettepoole, et siin kohale lukustada.

5. Korrake sama toimingut teise siiniga.

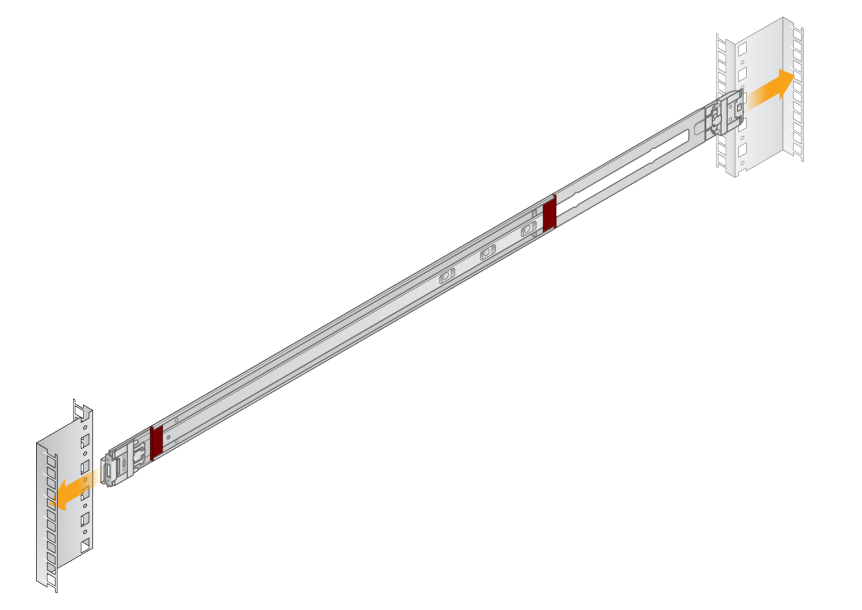

## Serveri paigaldamine alusele

Serverit on soovitav liigutada kahe inimesega.

- 1. Seiske näoga serveri esiosa suunas ning joondage kinnitusklambrid raami sees olevate liugsiinidega.
- 2. Libistage kinnitusklambrid liugsiinidesse, kuni jõuate turvalukkudeni.
- 3. Vajutage mõlemad ohutusluku päästikud korraga alla ja libistage serverit ettepoole, kuni see toetub vastu serveri alust.
- 4. Sisestage vajalikud kaablid.
- 5. Sisestage kruvid iga lukustusmehhanismi esiküljel asuvasse ristkülikukujulisse aknasse.

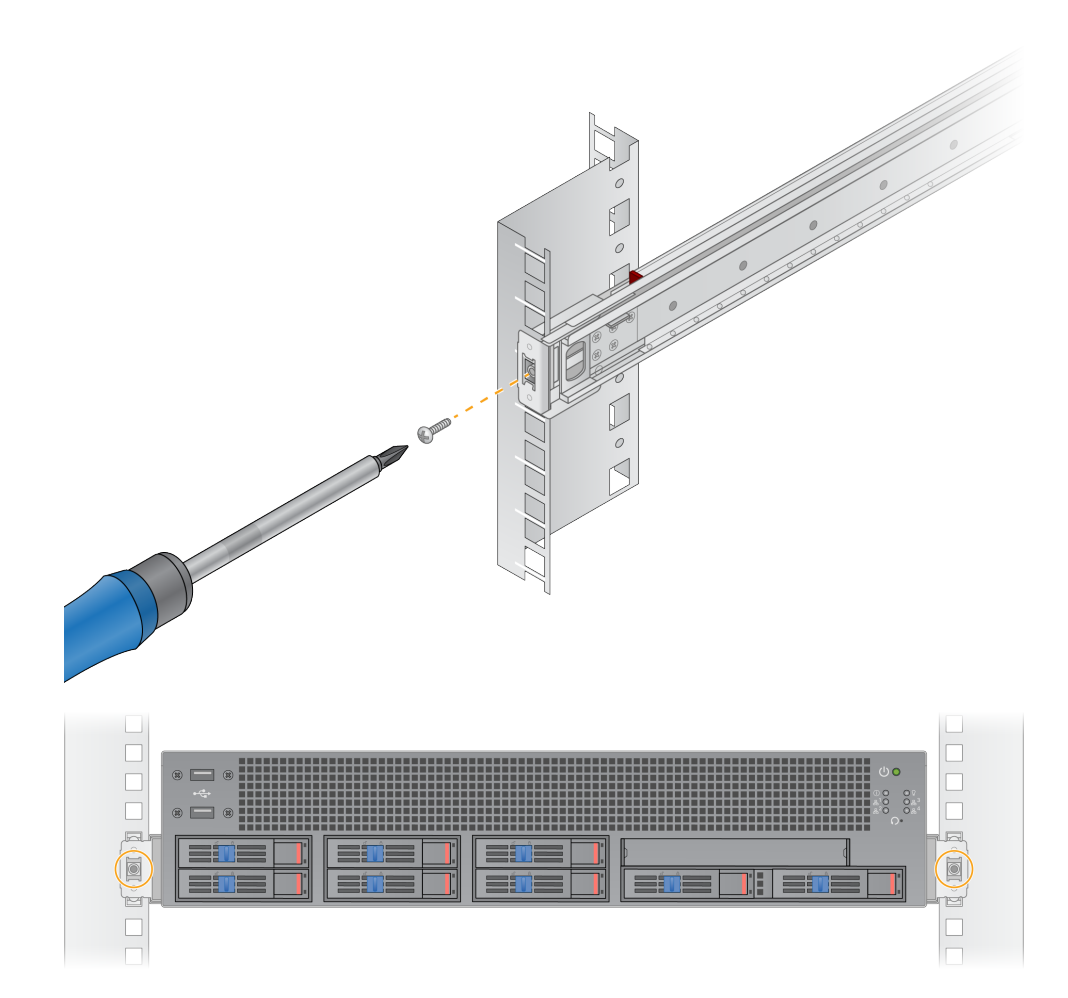

# <span id="page-17-0"></span>**Serveri pordid**

Järgmisel joonisel on näidatud serveri tagaküljel oleva pordi asukoht iga kaabli puhul, mis on vajalik seadme Illumina DRAGEN Server NovaSeq 550Dx jaoks paigaldamisel.

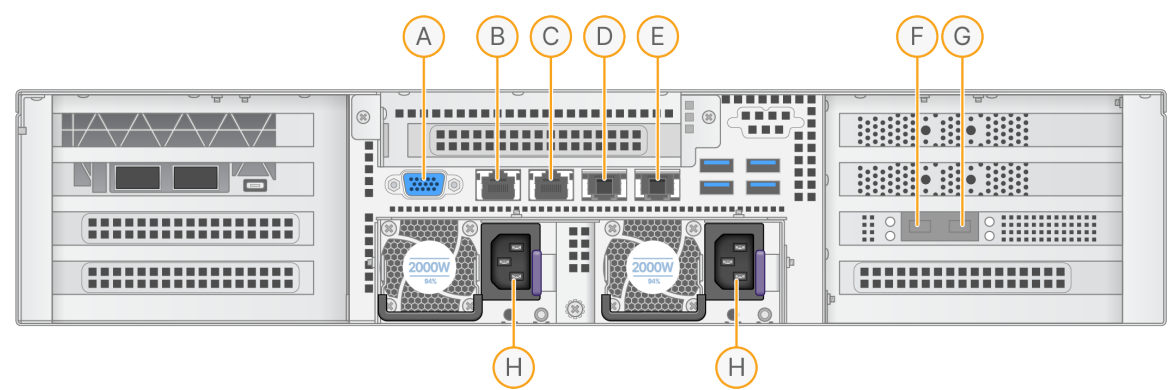

- A. VGA-port (monitor)
- B. 1 GB Etherneti port liidese nimega enp5s0 (BMC)
- C. 1 GB Etherneti port liidese nimega enp4s0
- D. 10 GB Etherneti port liidese nimega enp26s0f1
- E. 10 GB Etherneti port liidese nimega enp26s0f0
- F. 10 GB SFP+ port liidese nimega ens3f0
- G. 10 GB SFP+ port liidese nimega ens3f1
- H. Toitepesad

#### Kaablite sisestamine

- 1. Ühendage VGA-monitor serveri VGA-pordiga VGA kaabli abil.
- 2. Ühendage USB klaviatuur mis tahes avatud USB-pordiga.
- <span id="page-17-1"></span>3. Ühendage võrgukaabel RJ45 võrgupordiga D või E.

# **Installige Illumina DRAGEN Server NovaSeq 550Dx jaoks litsents**

Seadme DRAGEN Server aktiveerimiseks installige USB-litsentsivõti järgmiselt. Enne jätkamist peate serveri aktiveerima.

- 1. Ühendage toitejuhe vahelduvvoolu sisendiga ja seejärel seinakontaktiga.
- 2. Leidke tarnekastist USB-litsentsi võti.
- 3. Ühendage USB-litsentsivõti serveri tagaküljel asuvasse USB-porti.
- 4. Ühendage toitejuhe vahelduvvoolu sisendiga ja seejärel seinakontaktiga.
- 5. DRAGEN Server server lülitub automaatselt sisse.

Dokument nr 200025560 v00 KASUTAMISEKS IN VITRO DIAGNOSTIKAS.

# <span id="page-18-0"></span>**Serveri väljalülitamine**

Võite seadme DRAGEN Server otse käsurealt välja lülitada.

- 1. Logige sisse juurkasutajana.
- 2. Süsteemi väljalülitamise alustamiseks sisestage järgmine käsk:

poweroff

Oodake mõni minut, kuni server on täielikult välja lülitatud.

# <span id="page-19-0"></span>Sätete konfigureerimine

Saate konfigureerida järgmisi seadeid seadmes DRAGEN Server:

- **Turvalisus**
- Võrgundus
- <span id="page-19-1"></span>• Alusraami halduse juhtpult

# **Turvalisus ja ohutus**

DRAGEN Server on loodud vastu pidama rünnakutele. Täiendavalt soovitame rakendada järgnevaid turbemeetmeid:

- Turvaline sisemine LAN, et vältida andmete jagamist kõikidele veebibrauseritele.
- Piiratud juurdepääs seadmele DRAGEN Server, et vältida RAID kontrolleri ja kettaajamite eemaldamist ning andmetele juurdepääsu. Ühe kasutaja režiimis käivitamine võimaldab juurdepääsu kogu süsteemile.
- DRAGEN Server on konstrueeritud sekveneerimisandmete analüüsimiseks. Ärge kasutage arvutit üldotstarbeks. Tutvuge jaotisega Kasutaja käitumine [leheküljel](#page-19-2) 16, et saada lisateavet õige kasutamise kohta.

#### Viirusetõrjetarkvara

Illumina ei soovita seadmel DRAGEN Server käitada ühtki viirusetõrje rakendust. Viirusetõrje tarkvarad mõjutavad sageli kõrgjõudlusega andmetöötlussüsteemide (HPC) jõudlust.

#### Piiratud pordid ja autentimine

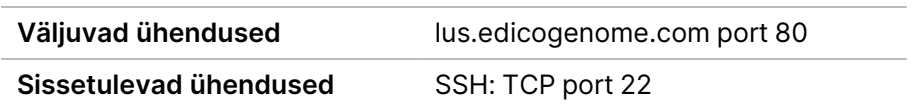

#### Pinu ületäitumise kaitse

Moodsad protsessorid keelavad programmi andmejaotistes koodi käivitamise, et ennetada pinu ületäitumise rünnakuid. Vaikimisi on see funktsioon lubatud.

#### <span id="page-19-2"></span>Kasutaja käitumine

DRAGEN Server on konstrueeritud sekveneerimisandmete analüüsimiseks. Kvaliteedi ja turvalisuse tagamiseks ei tohi serverit kasutada üldotstarbeliseks andmetöötluseks, nagu veebisirvimine, e-posti lugemine või kolmanda osapoole tarkvara käitamine. Nimetatud tegevused võivad vähendada arvuti

<span id="page-20-0"></span>töökindlust või põhjustada andmekadu. Kasutajad peaksid vältima failide salvestamist ajutisele ajamile, kuna see võib takistada serveri nõuetekohast tööd.

# **Võrgutingimused**

Enne testide teostamist veenduge, et teie võrk sisaldaks vajalikke komponente ja vastab võrguühenduse soovitustele.

Seadme DRAGEN Server seadistamine nõuab järgmisi võrgukomponente:

- Lüüsi vaikeaadress
- DNS-serveri IP-aadress
- IP-aadressid (2)
- IP-aadresside alamvõrgumask

Järgmised toimingud nõuavad välist internetiühendust, kasutades TCP-d portidel 80 ja 443.

- Operatsioonisüsteemi värskendamine
- Juurdepääs litsentsiserverile

#### Võrguühendused

Lähtuge võrguühenduse installimisel ja seadistamisel järgmistest soovitustest.

- Ühenduse soovituslik ribalaius on 10 Gb sekundis.
- Kommutaatorite ja muude võrguseadmete ühenduse kiirus peab olema vähemalt 10 Gb sekundis.
	- Arvutage iga võrgukommutaatori koormuse kogumaht. Ühendatud seadmete ja abiseadmete (nt printer) kogus võib mõjutada koormuse mahtu.
- 10 Gb ühenduste korral on SFP+ ja RJ45 ühendused toetatud. Kui kasutate SFP+ porte, on vaja kaheteljelisi kaableid või SFP+ vastuvõtjaid. Valideeritud vastuvõtjate hulka kuuluvad Intel ja Finisar.
- Süsteemiga ühildumisel tekkida võivate tõrgete tuvastamiseks paluge oma IT töötajal vaadata üle võrguhooldustoimingud.

## **Serverivõrgu konfigureerimine**

Kasutage võrguhalduri tekstipõhist kasutajaliidest (NMTUI) IP-aadressi, lüüsi, DNS-serveri ja ühenduse lisasuvandite konfigureerimiseks.

- 1. Logige vaikeparooli kasutades sisse juurkasutajana: Hello@Illumina!. Süsteem palub kasutajatel esimesel sisselogimisel parool lähtestada.
- 2. Sisestage:

nmtui

- 3. NMTUI-s navigeerimiseks kasutage klaviatuuri.
- 4. Aktiivse Etherneti-ühenduse vaatamiseks valige suvand **Activate a connection** (Aktiveeri ühendus).

Dokument nr 200025560 v00 KASUTAMISEKS IN VITRO DIAGNOSTIKAS. Aktiivse Etherneti-ühenduse nime ees on tärni.

- 5. Valige **Back** (Tagasi).
- 6. Valige **Edit a connection** (Redigeeri ühendust).
- 7. Navigeerige aktiivse ühenduse juurde ja valige seejärel käsk **Edit** (Redigeeri).
- 8. Valige suvand **Show** (Kuva) IPv4 Configuration (IPv4 konfigureerimine) või IPv6 Configuration (IPv6 konfigureerimine) kõrvalt.
- 9. Valige suvand **Automatic** (Automaatne), et valida üks järgmistest IP-konfiguratsioonidest:
	- IP-konfiguratsiooni eemaldamiseks valige **Disabled** (Keelatud).
	- Oma IP-aadressi automaatseks hankimiseks DHCP-st valige **Automatic** (Automaatne).
	- IP-aadressi käsitsi määramiseks valige **Manual** (Käsitsi).
- 10. Määrake järgmised võrgusätted.
	- IP-aadress ja alamvõrgumask
	- Lüüs
	- DNS-server
	- **[Valikuline]** Otsi domeeni
	- **[Valikuline]** Valige täiendavad marsruutimise sätted olenevalt teie marsruutimise konfiguratsioonist.
- 11. Valige, kuidas kasutajad ühendusele juurde pääsevad.
	- **Automatically connection** (Automaatne ühendus) ühendus toimib kõigi kasutajate vaikeühendusena.
	- **Available to all users** (Saadaval kõigile kasutajatele) kõik kasutajad pääsevad sellele ühendusele juurde. Selle suvandi keelamine eemaldab ühenduse kasutajate saadaolevate ühenduste loendist.
- 12. Valige **OK** (Korras).

## Serveri kellaaja määramine

#### Serveri aja sünkroonimine NTP-serveriga

- 1. Logige sisse juurkasutajana.
- 2. Kontrollige, kas chrony daemon töötab. Sisestage:

```
systemctl status chronyd
```
3. Kui eelmise käsu tulemus näitab inaktiivset või surnud olekut, aktiveerige chrony daemon. Sisestage:

systemctl enable chronyd

4. Daemoni käivitamiseks sisestage:

systemctl start chronyd

5. Redigeerige faili /etc/chrony.conf vi rakenduse abil. Sisestage:

vi /etc/chrony.conf

6. Asendage NTP-serveri vaikesätted kohaliku NTP serveriga. Algsed vaikesätted:

```
server 0.centos.pool.ntp.org iburst
server 1.centos.pool.ntp.org iburst
server 2.centos.pool.ntp.org iburst
server 3.centos.pool.ntp.org iburst
```
Kohaliku NTP- serveri(te) kasutamise sätted:

server 192.168.1.1 iburst server 192.168.1.2 iburst

7. Faili salvestamiseks sisestage:

:wq!

8. Chrony daemoni taaskäivitamiseks sisestage:

```
systemctl restart chronyd
```
9. Kontrollige kohaliku ajaserveri seisukorda järgmiselt.

timedatectl

- 10. Veendumaks, et DRAGEN Server suudab sünkroonida kohaliku NTP-serveriga kasutage üht järgmistest käskudest.
	- chronyc tracking (käsitsi)
	- ntpdate (automaatne)

Allpool on toodud näide käsklusest:

ntpdate -q 192.168.1.1

## **BMC konfigureerimine**

Illumina Tehnilise toe kaugjälgimiseks ja juhtimiseks saate ühendada alusraami halduse juhtpuldi (BMC). Õige pordi tuvastamiseks tutvuge jaotisega Serveri pordid [leheküljel](#page-17-0) 14.

- 1. Logige juurkasutajana sisse, kasutades DRAGEN Server tervitusmeilis antud juurkasutaja parooli. Kui te pole oma sisselogimisandmeid saanud, pöörduge Illumina klienditeenindusse.
- 2. Esmakordsel sisselogimisel lähtestage oma parool.
	- Parool peab sisaldama vähemalt 10 tähte ja numbrit ning kahte erimärki.
- 3. Staatilise IP-aadressi kasutamiseks toimige järgmiselt.
	- a. Sisestage järgmine käsk:

ipmitool lan set 1 ipsrc static

b. IP-aadressi määramiseks sisestage järgmine käsk:

ipmitool lan set 1 ipaddr <IP address>

c. Võrgumaski määramiseks sisestage järgmine käsk:

ipmitool lan set 1 netmask <netmask ID>

d. Vaikimisi lüüsi määramiseks sisestage järgmine käsk:

ipmitool lan set 1 defgw ipaddr <gateway ID>

4. Sisestage IP-aadress veebibrauserisse. Saate sisse logida administraatorina, kasutades parooli, mis on trükitud seadme DRAGEN Server tagaküljele.

## **Juurdepääs serverile kaugjuhtimisega**

Kaugasukohast seadmele DRAGEN Server juurdepääsuks peate seadma tulemüüri tsooni avalikuks ja lubama juurkasutaja sisselogimist SSH-ühendustest.

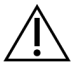

## ETTEVAATUST!

Kaugligipääsu konfigureerimine võimaldab kõigil võrgus olevatel seadmetel teie serverile juurde pääseda ja muudab serveri turvariskidele haavatavaks.

#### Tulemüüri tsooni seadmine

Vaikimisi on tulemüür aktiveeritud ja blokeerib kõik sissetulevad ühendused. SSH kaugühenduste lubamiseks käivitage järgmine skript:

/usr/local/bin/mfg\_enable\_network.sh

See skript teostab järgmised sammud:

- Lülitab tulemüüri tsooni avalikuks.
- Seadistab võrguliidesed käivituma serveri sisselülitamisel automaatselt.
- Võimaldab kasutajatel SSH kaudu sisse logida.
- Laadib SSHD konfiguratsiooni uuesti.

• Taaskäivitab võrguhalduri teenuse.

#### Luba juurkasutaja sisselogimine üle SSH

Kaugjuurdepääsuks seadmele Illumina DRAGEN Server NovaSeq 550Dx jaoks peate lubama juurkasutaja sisselogimise SSH-ühenduste kaudu. Vaikimisi on juurkasutaja sisselogimise katsed SSHühendustelt blokeeritud.

- 1. Logige sisse juurkasutajana.
- 2. Avage/etc/ssh/sshd config.
- 3. Määrake PermitRootLogin väärtusele yes (jah).
- 4. Taaskäivitage sshd järgmiselt.

systemctl restart sshd

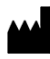

Illumina 5200 Illumina Way San Diego, California 92122 USA +1 800 809 ILMN (4566) +1 858 202 4566 (väljaspool Põhja-Ameerikat) techsupport@illumina.com www.illumina.com

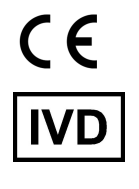

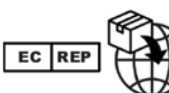

Illumina Netherlands B.V.<br>Steenoven 19<br>5626 DK Eindhoven<br>The Netherlands

**Sponsor Austraalias**

Illumina Australia Pty Ltd Nursing Association Building Level 3, 535 Elizabeth Street Melbourne, VIC 3000 Austraalia

KASUTAMISEKS IN VITRO DIAGNOSTIKAS.

© 2023 Illumina, Inc. Kõik õigused on kaitstud.

# *illumina*<sup>®</sup>